# **XPEDITER/TSO — Using the Log**

### **General Questions**

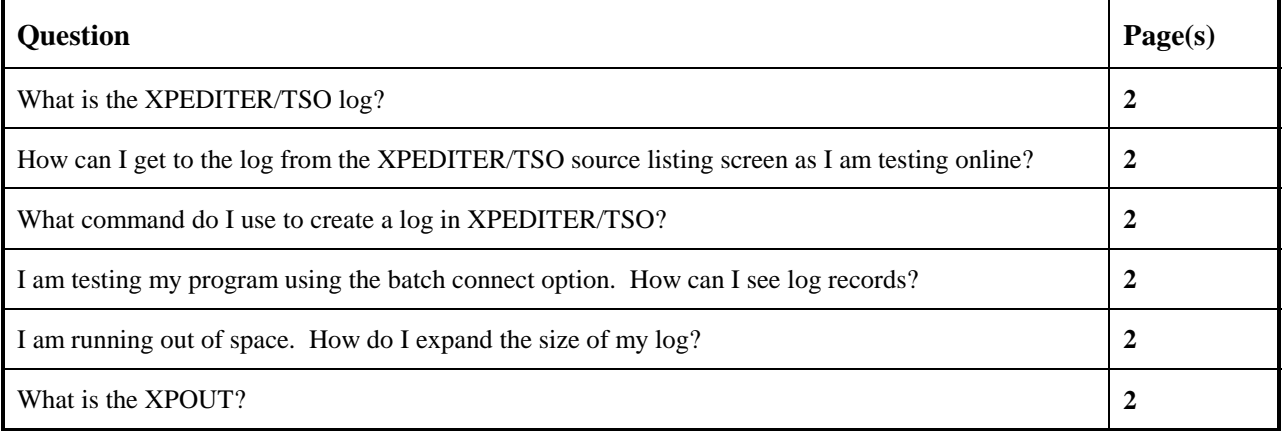

## **Functionality / Scenario Question**

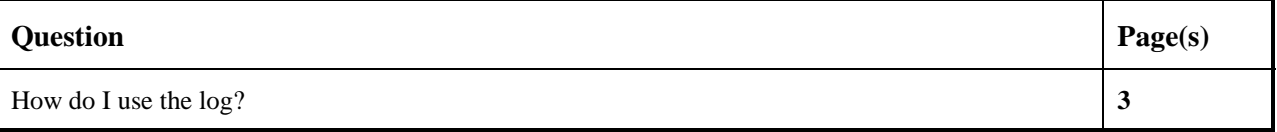

#### **NOTE: The following examples apply to COBOL, PL/I, C and Assembler unless otherwise indicated.**

### **What is the XPEDITER/TSO log?**

The XPEDITER log contains a record of the commands entered during a test session and the responses to them.

#### **How can I get to the log from the XPEDITER/TSO source listing screen as I am testing online?**

To access the log from the source listing screen, use the LOG command.

#### **What command do I use to create a log in XPEDITER/TSO?**

The XPEDITER log dataset is automatically created for you at the start of every debugging session.

#### **I am testing my program using the batch connect option. How can I see log records?**

Batch Connect is a facility that enables you to connect to a submitted batch job, see the source, and manipulate data as it executes interactively in its native environment. Two modes of testing are available under batch connect: interactive mode and unattended mode.

While testing in **interactive mode** under batch connect, enter the command LOG from the source listing screen to view the XPEDITER log.

While testing in **unattended mode** under batch connect, browse the output of the job to view the XPEDITER log. The XPEDITER log file contains a record of the commands entered during the test session and the responses to them and is available after the completion of the debugging session.

#### **I am running out of space. How do I expand the size of my log?**

If you need to expand the size of your log dataset, increase the space allocations of the Log Dataset screen. To access this screen, select option 2 (Prepare) from the XPEDITER Primary Menu and press Enter. Then enter SE on the Test Standard screen to access the Setup menu. Select option 4 (Log) to access the Log Dataset screen and increase the current space allocations.

The default column width of the log file is 80 bytes. To expand the width of the log file, enter the SET LOGSIZE 132 command from the source listing screen.

### **What is the XPOUT?**

XPOUT is the ddname to which the log dataset is always allocated. The DCB attributes are as follows:

DCB= (RECFM=VB,LRECL=137,BLKSIZE=6854).

#### How do I use the log?

This example begins after you have exited a test session.

1. Browse the log file.

```
Profile: DEFAULT ------ XPEDITER/TSO - STANDARD (2.1 Log & Script Created
COMMAND ==-> log
COMMANDS: SEtup (Display Setup Menu) Log (Browse LOG) SCript (Edit Script)
TEST SELECTION CRITERIA:
              Program ===> CWXTCOB
          Entry Point ==Load Module ===>
       Initial Script ===>
          Post Script ===>
          PARM String ===> 00003File List/JCL Member ===> 'USERID.XPEDITER.V6R5M0.SAMPLIB(CWXTJCLC)'
  Code Coverage Test? ===> NO
   Is This a DB2 Test? ===> NO Plan ===>
                                                   System ===>
  Test with XPEDITER+ ==-> NO Qualified LU name ===>
          Press ENTER to Process or Enter END Command to Terminate
```
#### Figure 1: LOG Command

```
Menu Utilities Compilers Help
BROWSE -- USERID.XPLOG.APR14.T1102----------------- LINE 00000000 COL 001 080
COMMAND == = >SCROLL == => PAGEJOB: USERID
                                             \sim \sim: XPEDITER/TSO RELEASE 06.05.00 CUSTOMER # 010000
                                   STEP: ATSOPROC :
                                    DATE: 04/14/99 :
                                    TIME: 11.02.43 :
: COMPUWARE CORPORATION
 XPED TSO SPF
 TEST CWXTCOB
PARM '00003'
*** CWXTCOB FROM USERID.LOAD
                               LINK 04/14/99
 BEFORE CWXTCOB:: CWXTCOB:
 AFTER CWXTCOB:: CWXTCOB:
PAUSE Before CWXTCOB
BEFORE BREAKPOINT ENCOUNTERED
 --------------------------- CWXTCOB KEPT ITEMS ------------------------------
                            - - - - + - -000347 01 PARMINFO
                          > 00003
```
Figure 2: Results of LOG Command

#### **2. End the browse of the log file.**

 Menu Utilities Compilers Help ------------------------------------------------------------------------------ BROWSE -- USERID.XPLOG.APR14.T1102------------------ LINE 00000000 COL 001 080 **COMMAND ===> [PF3]** SCROLL ===> PAGE \*\*\*\*\*\*\*\*\*\*\*\*\*\*\*\*\*\*\*\*\*\*\*\*\*\*\*\*\*\*\*\*\* TOP OF DATA \*\*\*\*\*\*\*\*\*\*\*\*\*\*\*\*\*\*\*\*\*\*\*\*\*\*\*\*\*\*\*\*\*\* +-----------------------------------------------------------------------------+ : JOB: USERID : : XPEDITER/TSO RELEASE 06.05.00 CUSTOMER # 010000 STEP: ATSOPROC : DATE: 04/14/99 :<br>TIME: 11.02.43 : : COMPUWARE CORPORATION TIME: 11.02.43 : : : +-----------------------------------------------------------------------------+ XPED TSO SPF TEST CWXTCOB PARM '00003' \*\*\* CWXTCOB FROM USERID.LOAD LINK 04/14/99 BEFORE CWXTCOB::CWXTCOB: AFTER CWXTCOB::CWXTCOB: PAUSE Before CWXTCOB BEFORE BREAKPOINT ENCOUNTERED ------------------------------ CWXTCOB KEPT ITEMS ----------------------------- ----+-- 000347 01 PARMINFO > ..00003 --------------------------------------------------------------------------------

**Figure 3: XPEDITER Log**

**3. Delete the log file.**

```
 Profile: DEFAULT --- DATA SET DISPOSITION FOR THIS SESSION --------------------
COMMAND ===> [ENTER]
                DDNAME: XPOUT
                DSNAME: 'USERID.XPLOG.APR14.T1102'
  DATA SET DISPOSITION: VALID PROCESS OPTIONS: B (Browse) K (Keep)<br>Process Option ===> d C (Copy) M (Move)
     Process Option ===> d<br>SYSOUT Class ===> X
                                                         D (Delete) PD (Print-Delete)
                                                          E (Edit) PK (Print-Keep)
                                                                       R (Rename)
   For Process Options C, M, or R:
         DSNAME ===>
         Member Name ===>
    JOB CARD INFORMATION: (Required for system printer)
    ----*----1----*----2----*----3----*----4----*----5----*----6----*----7--
   // {\tt USERIDX~JOB} (ACCOUNT), 'NAME', CLASS=A, <code>MSGCLASS=X</code>
    //*
    //*
    //*
             Press ENTER to Process or Enter END Command to Terminate
```
**Figure 4: Log Disposition Panel**